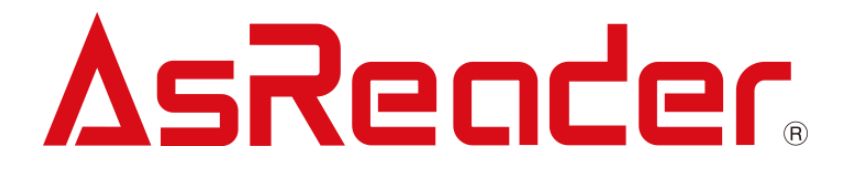

Demo Application

# **ASR-A24D Demo App**

# User Manual

Copyright © Asterisk Inc. All Rights Reserved.

AsReader® is a registered trademark of Asterisk Inc.

Other company and product names are generally trademarks or registered trademarks of their respective companies.

The contents of this manual are subject to change without notice.

**Contents**

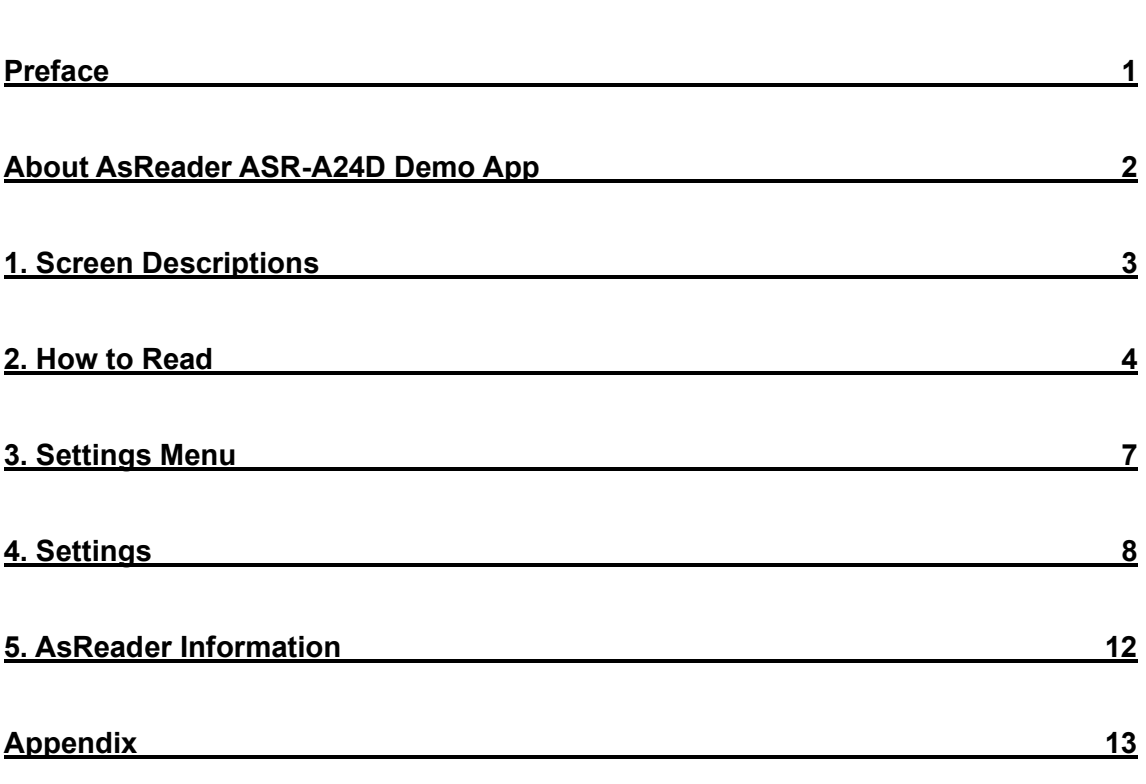

#### **Preface**

This document describes the correct operation method of the application "ASR-A24D Demo App". Be sure to read this document carefully before using the application. If you have any comments or questions about this manual, please contact us:

AsReader, Inc.

Toll Free (US+Canada): +1 (888) 890 8880 / Tel: +1 (503) 770 2777 x102 920 SW 6th Ave., 12th Fl., Suite 1200, Portland, OR 97204-1212 U.S.A. https://asreader.com

Asterisk Inc. (Japan)

<span id="page-3-0"></span>AsTech Osaka Building 6F, 2-2-1, Kikawanishi, Yodogawa-ku, Osaka, 532-0013 JAPAN https://asreader.jp

#### **About the ASR-A24D Demo App**

The "AsReader ASR-A24D Demo App" is an application that customers can use together with our company's DOCK-Type / SLED-Type barcode scanner, the ASR-A24D. Customers can refer to this application when developing their own applications. Please download this application from the URL below:

[ <https://play.google.com/store/apps/details?id=jp.co.asterisk.asreader.a24d.demoapp> ]

### <span id="page-5-0"></span>**1. Screen Descriptions**

The screen layout of the application is shown below.

You can navigate between screens as indicated by the arrows.

The screen that shows up when the application is launched is the reading screen with the title "A24D Demo" displayed at the top.

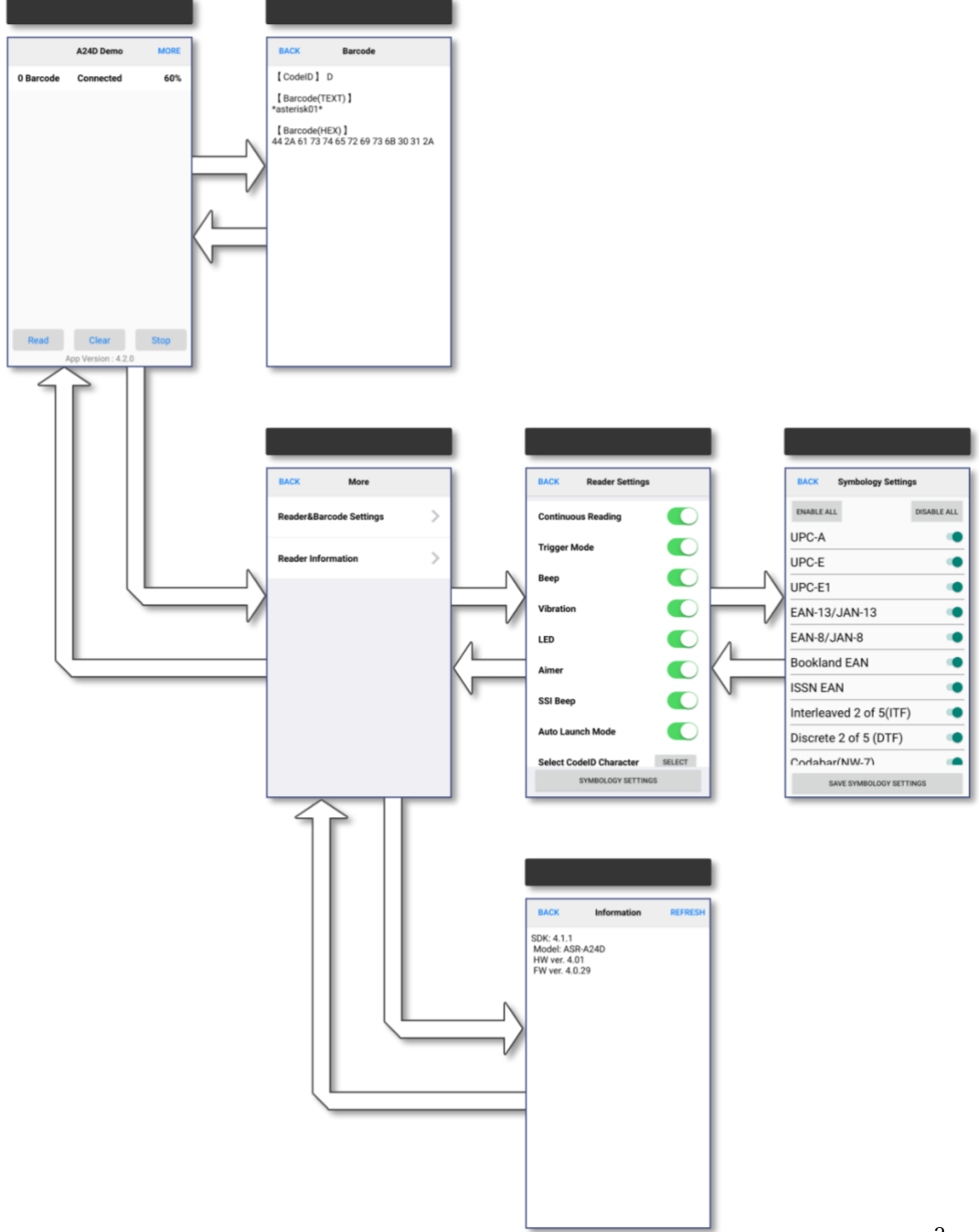

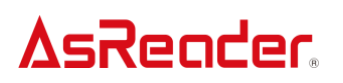

### <span id="page-6-0"></span>**2. How to Read**

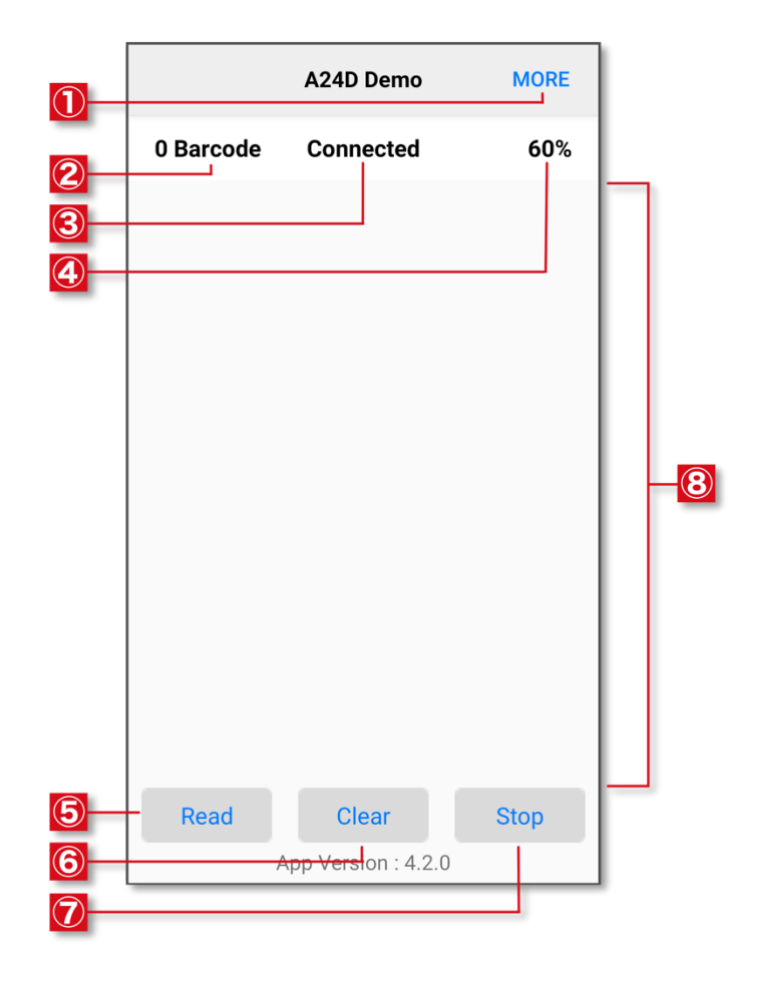

#### **2.1 Description of Reading Screen**

#### **①Settings**

Tap to go to the settings menu.

#### **②Number of different barcodes**

This number indicates the number of unique 1D/2D codes that have been read. It does not count when the same 1D/2D code is read more than once.

#### **③Connection Status of ASR-A24D**

"Connected" is displayed when an ASR-A24D is connected to the device. "Disconnected" is displayed when an ASR-A24D is not connected to the device.

#### **④Remaining battery of ASR-A24D**

This number with a percentage sign indicates the approximate remaining battery of the ASR-A24D connected to the device as follows:

Remaining battery Displayed percentages  $0 \sim 9\%$   $\rightarrow$  0%  $10 \sim 29\%$   $\rightarrow$  20%  $30 \sim 49\%$   $\rightarrow$  40%  $50~69\%$   $\rightarrow$  60%  $70~89\%$   $\rightarrow$  80%  $90 \sim 100\%$   $\rightarrow$  100%

#### **⑤Read**

Tap to start reading.

#### **⑥Clear**

Tap to delete all the records in ⑧Barcode data list.

#### **⑦Stop**

Tap to stop reading.

#### **⑧Barcode data list**

A list of the read 1D/2D code data is displayed in this area. Tap individual data for details of the relevant 1D/2D codes.

#### **2.2 1D/2D code Details**

Details of read 1D/2D codes are displayed as below (this image is an example):

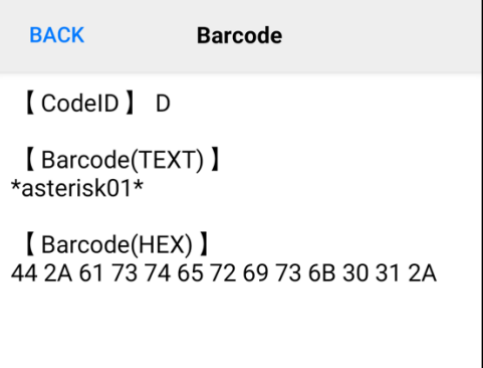

#### **●CODE ID**

CODE ID characters or AIM CODEs of read 1D/2D codes are displayed here.

#### **● Barcode(TEXT)**

The information of read 1D/2D codes is displayed here as text.

#### **● Barcode(HEX)**

The information of read 1D/2D codes is displayed here in hexadecimal.

#### **2.3 How to Read**

Read 1D/2D codes using the following procedures.

(1) Connect ASR-A24D to an Android device with its power on and the ASR-A24D will automatically be powered on.

- (2) A message like, "Allow A24D Demo to access AsReader?" appears. Press "OK" to proceed. This message may not be displayed, depending on the settings of your device.
- (3) A message like, "Open A24D Demo to handle AsReader?" appears. Press "OK" to proceed. This message may not be displayed, depending on the settings of your device.
- (4) Point the scanner of the ASR-A24D towards the 1D/2D code you want to read and press one of the trigger buttons or tap the "Read" button on the app's screen to read 1D/2D codes.

### <span id="page-9-0"></span>**3. Settings Menu**

The settings menu is viewed as follows:

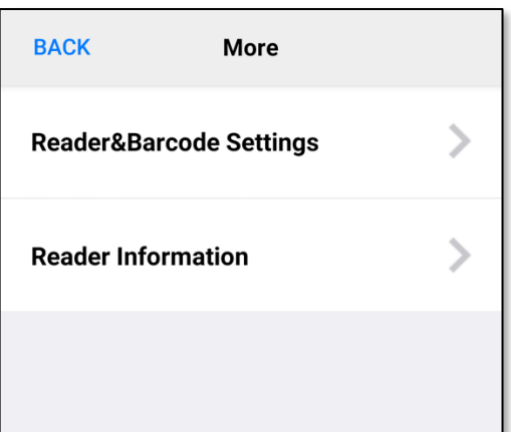

#### **●Reader&Barcode Settings**

Tap to proceed to Reader Settings.

#### **●Reader Information**

Tap to proceed to AsReader information, including SDK, model, HW version, and FW version.

### <span id="page-10-0"></span>**4. Settings**

#### **4.1 Reader Settings**

In the Reader Settings, the following settings can be changed:

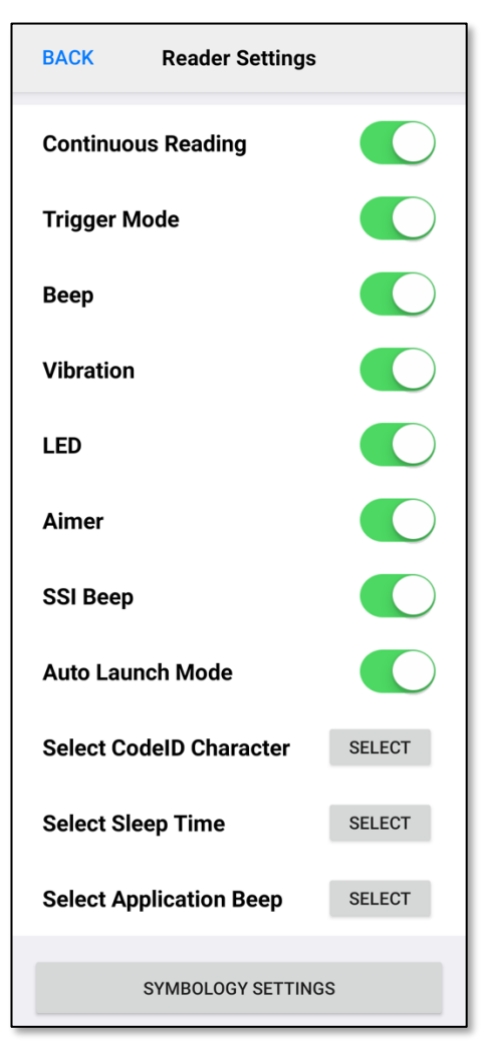

#### **●Continuous Reading (On/Off)**

Turn on/off Continuous Reading.

When Continuous Reading is on, the ASR-24D reads 1D/2D codes continuously while a trigger button is pressed.

When Continuous Reading is off, the ASR-24D reads a 1D/2D code once and stops reading.

●**Trigger Mode (On/Off)**

Turn on/off Trigger Mode.

When Trigger Mode is on, you can read 1D/2D codes by pressing one of the trigger buttons.

When Trigger Mode is off, you cannot read 1D/2D codes by pressing one of the trigger buttons.

#### **●Beep (On/Off)**

Turn on/off the beep sound of the ASR-A24D when reading 1D/2D codes. The volume of this beep is not influenced by volume settings or the silent modes of the Android devices.

▷If you want to read 1D/2D codes silently, turn off Beep and set Application Beep to "None".

#### **●Vibration (On/Off)**

Turn on/off the vibration when reading 1D/2D codes.

#### **●LED(On/Off)**

Turn on /off the function that indicates the battery level with the LED light on the back of ASR-A24D by holding down both trigger buttons for more than 2 seconds.

#### **●Aimer (On/Off)**

Turn on/off the red aiming laser when reading 1D/2D codes.

#### **●SSI Beep (On/Off)**

Turn on/off the beep sound when the items which are set using SSI commands (Auto Launch Mode, Select CODE ID Character, Select Sleep Time, Symbology Settings) are changed.

#### **●Auto Launch Mode (On/Off)**

Turn on/off the message(s) that show up when connecting the ASR-A24D.

 $\triangleright$ If you want to launch the A24D Demo app automatically, please refer to the settings below (no message box shows up in this setting);

- Turn on Auto Launch Mode.
- Close the A24D Demo App.

- Disconnect ASR-A24D's joint connector from the Android device and connect it again.

- Check the checkbox of the message below and tap "OK."

From the next time the ASR-A24D is connected, the A24D Demo will be launched automatically.

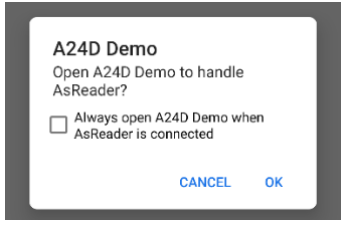

# **AsReoder**

※Please refer to Appendix for the content of the display when the application is set to Auto Launch mode and the ASR-A24D is connected.

#### **●CODE ID Character (None/Symbol/AIM)**

Select whether the CODE ID character or AIM ID of the read 1D/2D code is displayed.

#### **●Sleep Time**

Sets the time it takes for ASR-A24D to enter sleep mode when there is no operation. If set to 'Non Sleep', ASR-A24D will not enter sleep mode.

#### **●Application Beep**

Select the beep sound of the Android device when reading 1D/2D codes. This beep sound is influenced by volume settings or the silent mode of the Android device itself.

▷If a sound other than "None" is selected for Application Beep and "On" is set for Beep, both sounds are made simultaneously during reading.

 $\triangleright$  If you want to read 1D/2D codes silently, turn off Beep and set Application Beep to "None."

#### **●Symbology Setting**

Tap to proceed to Symbology Settings.

#### **4.2 Symbology Settings**

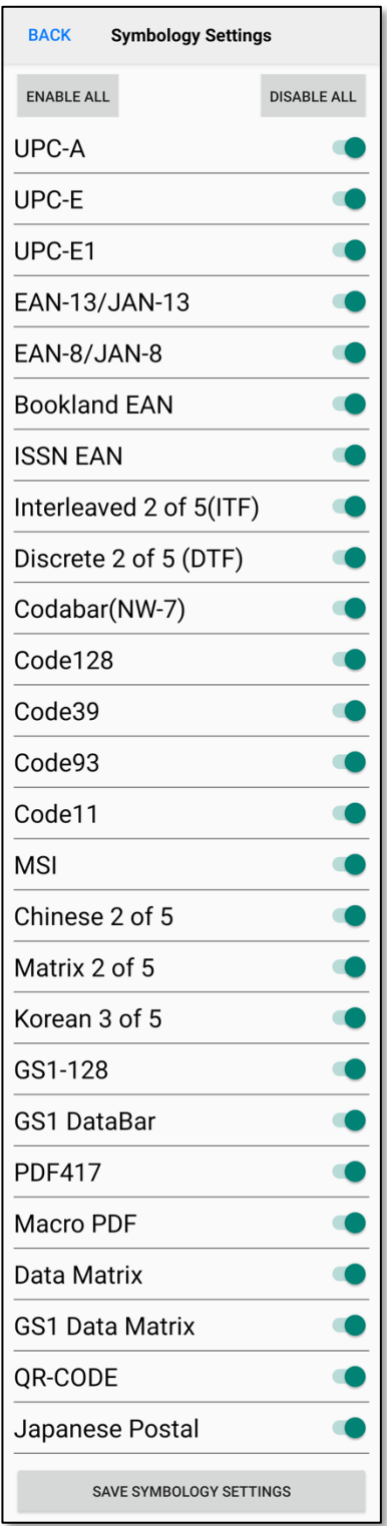

Select read/ignore for each symbol type in the image on the left.

※Settings in the A24D Demo application are kept in the ASR-A24D until the next time they are changed.

Customers can select either keeping their settings permanently or temporarily when developing their

own applications.

### <span id="page-14-0"></span>**5. AsReader Information**

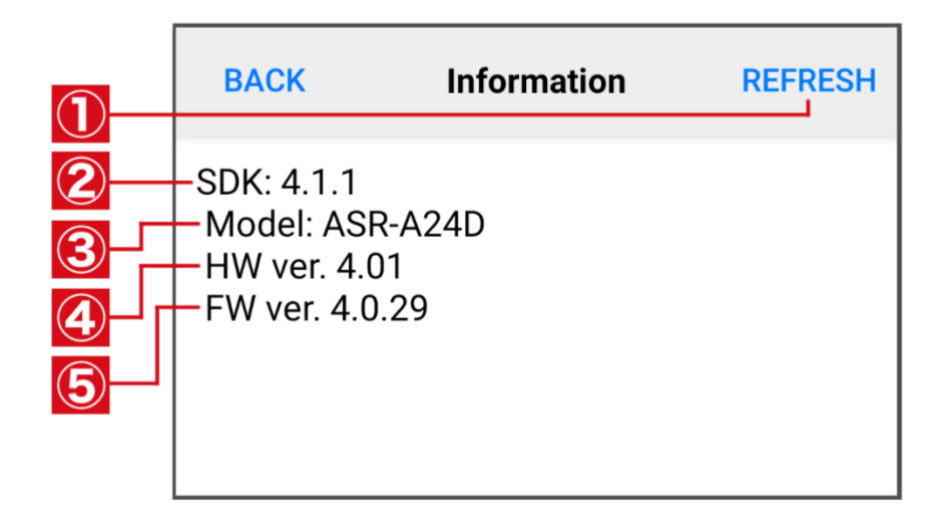

Tap to check the device information.

- ① Refresh
- ② SDK version
- ③ AsReader model
- ④ Hardware version
- ⑤ Firmware version

※For application version, please refer to the bottom of the reading screen.

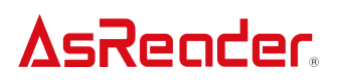

#### **Appendix**

The content of the display when the application is set to Auto Launch mode and ASR-A24D is connected:

※The contents displayed can vary, depending on devices and device versions.

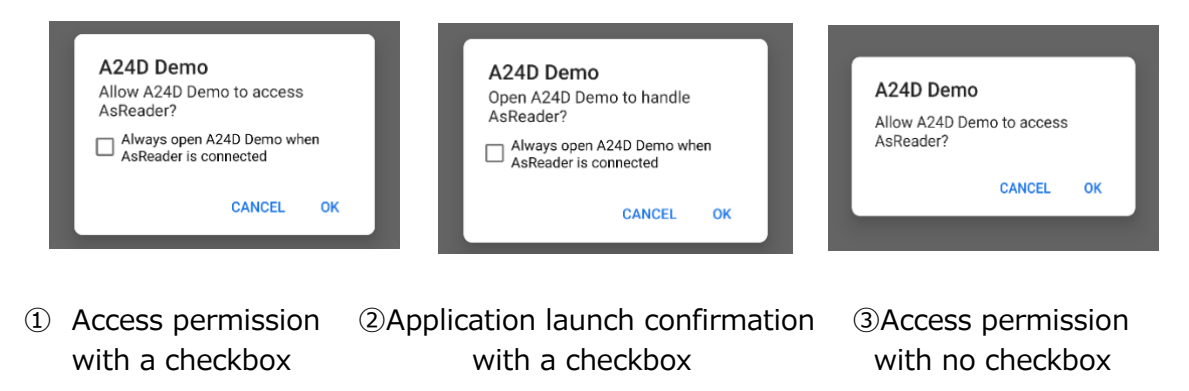

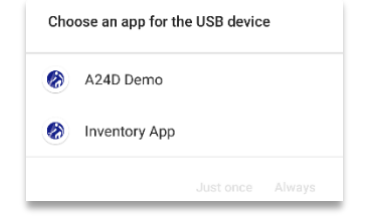

④Selection of another application that connects to the ASR-A24D

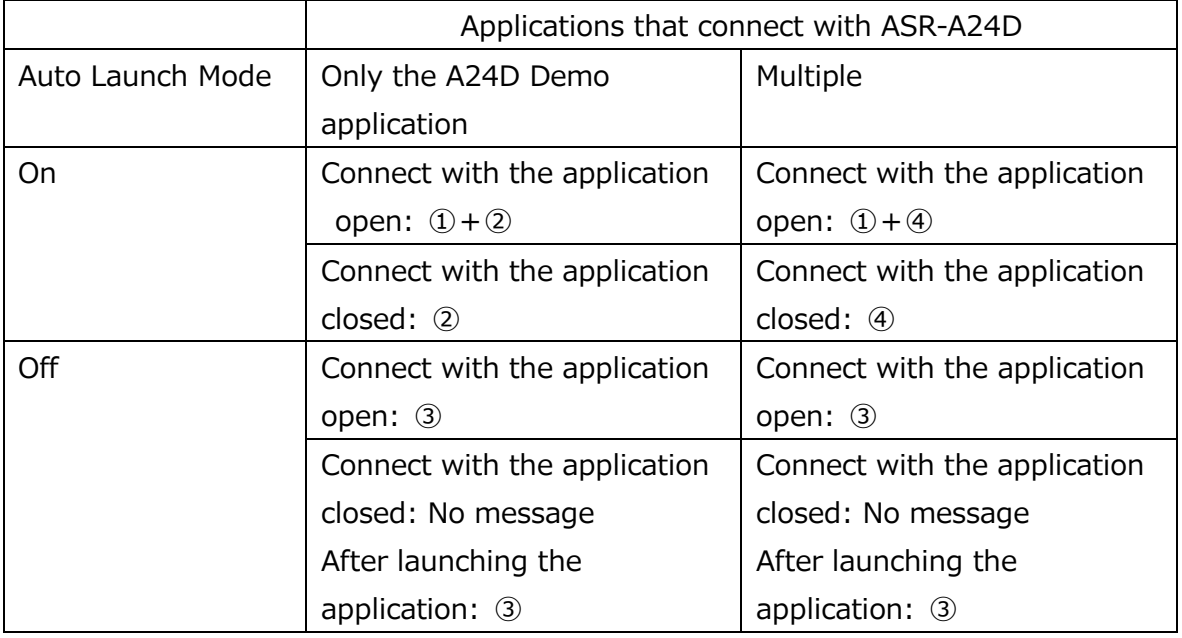

**Demo Application**

**A24D demo App**

### User Manual

2023/08 Version 1.0 release

#### **Asterisk Inc.**

AsTech Osaka Building 6F, 2-2-1, Kikawanishi, Yodogawa-ku, Osaka, 532-0013, JAPAN